# **3. UZDEVUMU VEIDOŠANA UN PĀRVALDĪBA**

Moodle Uzdevumu modulis ir paredzēts, lai saņemtu no studentiem nodevumus, kuri tiks vērtēti. Uzdevumu izpildes nodevumi var būt jebkurš digitāls saturs — attēli, Word dokumenti, Excel rēķintabulas, tīmekļa lapas, kā arī nelieli audio vai video klipi.

Studenti var arī iesniegt atbildes rakstiski, atbildot tieši uzdevuma atbildes teksta laukā. Papildus tam, uzdevumus var izmantot, lai Moodle sistēmā reģistrētu vērtējumus par darbiem, kas veikti lekcijās, semināros vai laboratorijas darbos — tātad ārpus Moodle vides.

# **3.1. Uzdevumu veidi**

7.tabula

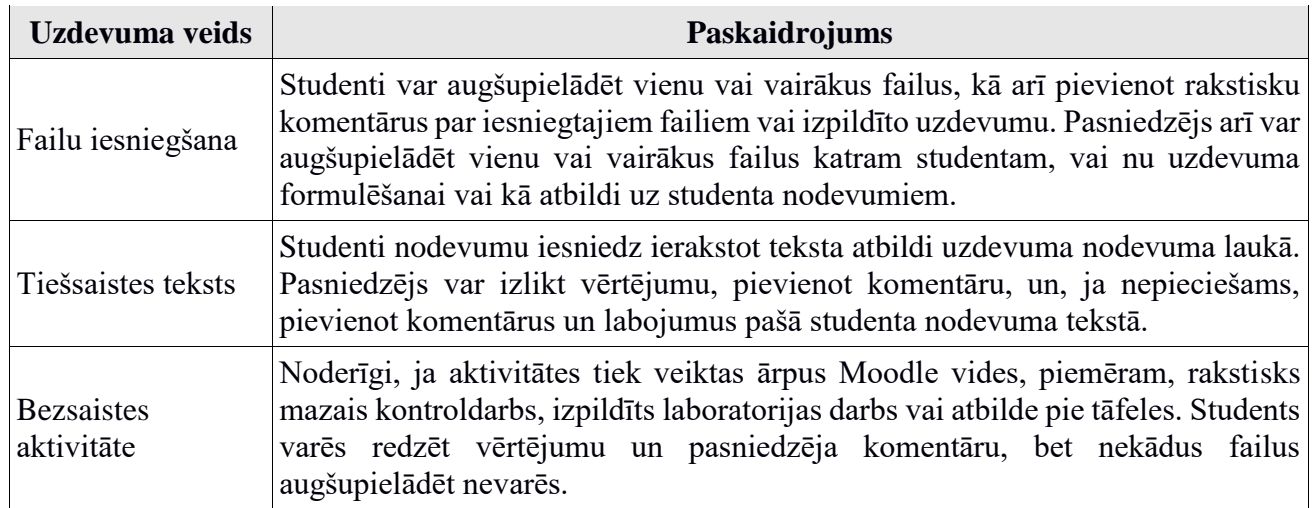

#### **Uzdevumu veidi**

## **3.2. Uzdevumu veidošana**

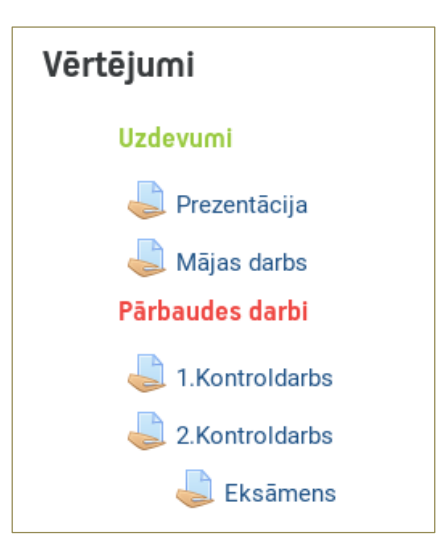

## 33. att. **Paraugs – kursā izveidoti uzdevumi jeb starpvērtējumi**

## **Lai izveidotu uzdevumu:**

- 1. Ieslēdz kursa rediģēšanas režīmu, klikšķinot uz izvēlas *"Ieslēgt rediģēšanu"*;
- 2. No izvēlnes *Pievienot aktivitāti vai resursu...* izvēlas aktivitāti "*Uzdevums*" tajā kursa sekcijā, kurai vēlas pievienot aktivitāti "Uzdevums";

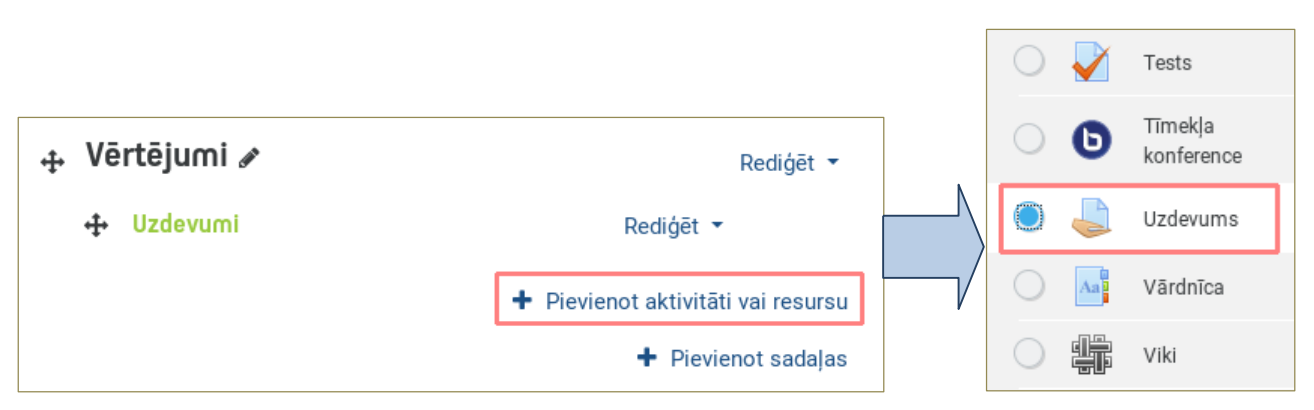

## 34. att. **Uzdevuma pievienošana kursā**

3. Jauna objekta pievienošanas logā norāda saturīgu uzdevuma nosaukumu;

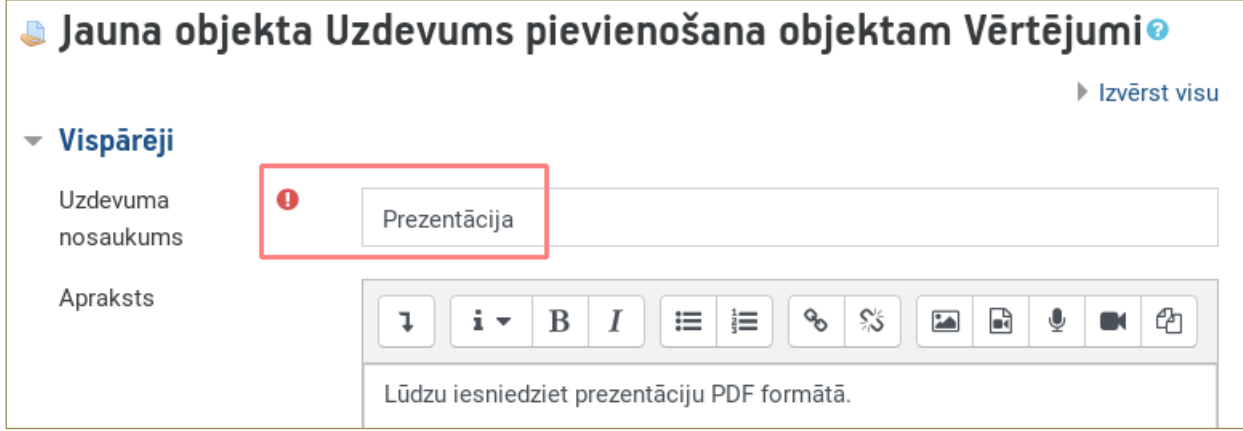

35. att. **Uzdevuma pievienošanas logs**

- 4. Laukā *Apraksts* rūpīgi norāda detalizētu informāciju studentiem par šo uzdevumu kas ir jāpaveic, kas tieši un kādā formātā ir jānodod, pēc kādiem principiem paveiktais tiks vērtēts, utt. Jo precīzāk tiks aprakstīts uzdevums, jo mazāk pārpratumu un diskusiju būs vēlāk;
- 5. Sadaļā *Pieejamība* var norādīt datumu no kura atļaut iesniegumus, izpildes termiņus, kā arī pārtraukšanas datumu. Norādot izpildes termiņu - iesniegšana ir iespējama arī pēc šī datuma, tomēr visi iesniegumi tiks atzīmēti kā novēloti. Ja tiek noteikts pārtraukšanas datums, uzdevumam nevarēs pievienot iesniegumus pēc šī datuma bez termiņa pagarinājuma, ko var piešķirt pasniedzējs;

| Pieejamība<br>$\overline{\phantom{a}}$               |              |                         |        |               |           |           |                         |
|------------------------------------------------------|--------------|-------------------------|--------|---------------|-----------|-----------|-------------------------|
| Atlaut iesniegumus no<br>- 0                         | $\div$       | maijs                   | ÷      | $2019$ $\div$ | $10 \div$ | $00 \div$ | ▦<br>$\boxdot$ lespējot |
| Izpildes termiņš<br>ℯ                                | $15 \div$    | maijs                   | ÷      | $2019$ $\div$ | $23 \div$ | $00 \div$ | 鯩<br>$\boxdot$ lespējot |
| Pārtraukšanas datums<br>ℯ                            | Q<br>$\div$  | maijs                   | $\div$ | $2019$ $\div$ | $11 \div$ | $36 \div$ | 雦<br>$\Box$ lespējot    |
| Remind me to grade by $\odot$<br>Atgādināt man par 1 | $22 \div$    | maijs                   | $\div$ | $2019$ $\div$ | $00 \div$ | $00 \div$ | 鯩<br>$\Box$ lespējot    |
| iesniegumu novērtēšanu                               | $\checkmark$ | Vienmēr parāda aprakstu |        |               |           |           |                         |

36. att. **Pieejamības uzstādījumi**

6. Sadaļā *Iesniegumu veidi* izvēlas vajadzīgo uzdevuma veidu - tiešsaistes teksts vai failu iesniegšana.

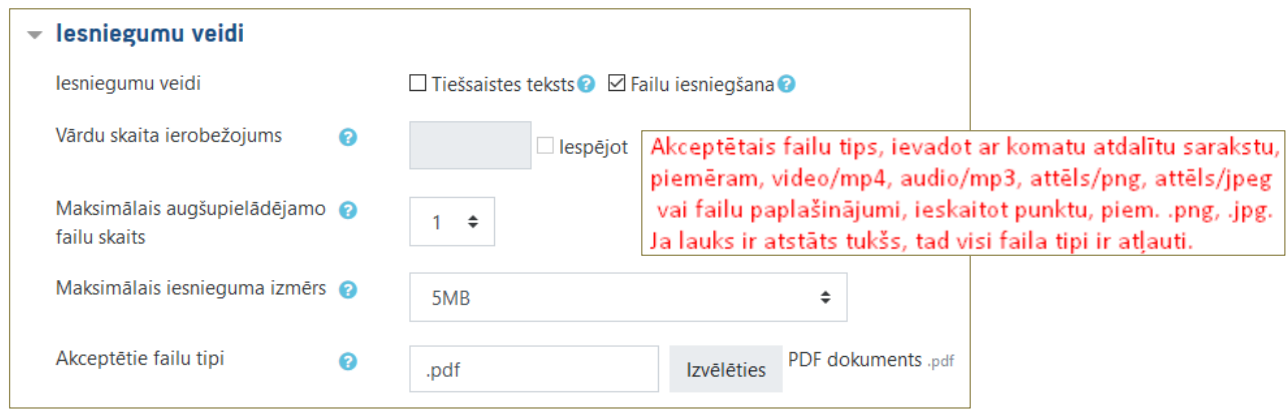

#### 37. att. **Iesnieguma veida izvēle**

Izvēloties tiešsaistes tekstu, lai studenti neiesūtītu pārāk garus tekstus, papildus ir iespējams ierobežot vārdu skaitu. Ja nepieciešams, var atzīmēt abus izvēles lodziņus vai arī neatzīmēt nevienu no tiem, ja tiek veidoti uzdevumi, kā bezsaistes aktivitātes;

- 7. Sadaļā *Atsauksmju veidi* izvēlas vajadzīgo atsauksmes veidu:
	- *Atsauksmju komentāri* (vērtētājs var sniegt atsauksmes komentārus katram no iesniegumiem);
	- *Anotēt PDF* (vērtētājs var izveidot anotētus PDF failus, tas ļauj vērtētājam pievienot komentārus tieši studenta iesūtītā iesnieguma virspusē, anotēšana tiek veikta pārlūkprogrammā un tam nav nepieciešama papildus programmatūra);
	- *Atsauksmju faili* (piemēram, pasniedzējs var augšupielādēt studenta iesniegto dokumentu ar atzīmētām vietām, komentāriem un ieteikumiem vai ierunātu atsauksmi);
	- *Bezsaistes vērtēšanas darba lapa* (vērtētājs varēs lejupielādēt un augšupielādēt darba lapu ar studentu atzīmēm).

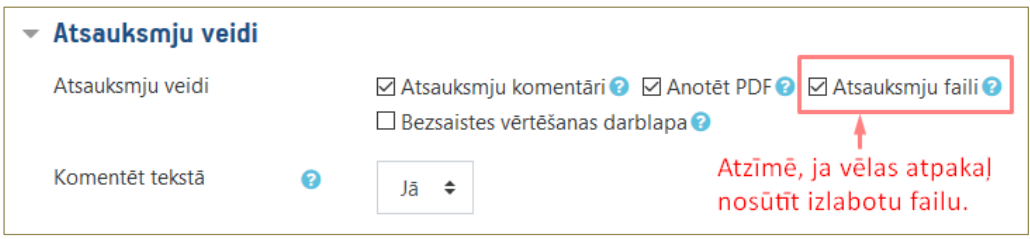

38. att. **Atsauksmju veida izvēle**

8. Laukā *Iesniegšanas uzstādījumi* norāda dažādus uzdevumu specifiskos uzstādījumus;

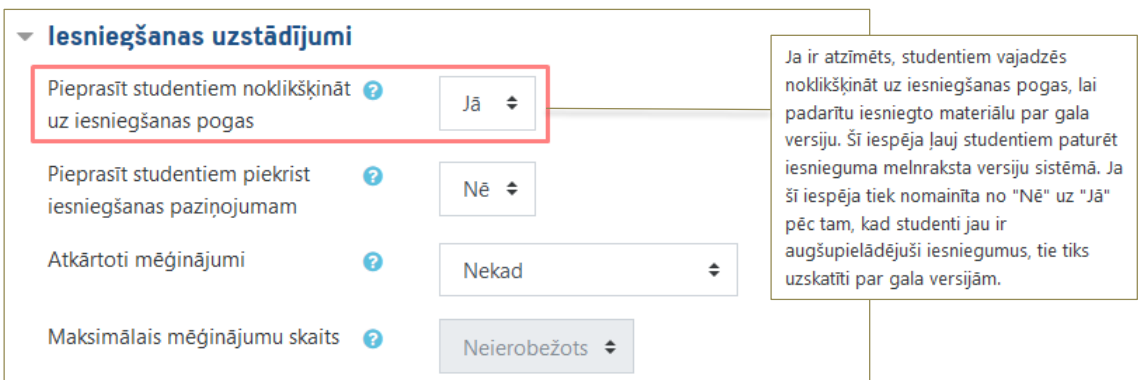

#### 39. att. **Iesniegšanas uzstādījumi**

9. Laukā *Grupu iesniegumu iestatījumi* norāda dažādus grupu iesniegšanas specifiskos uzstādījumus;

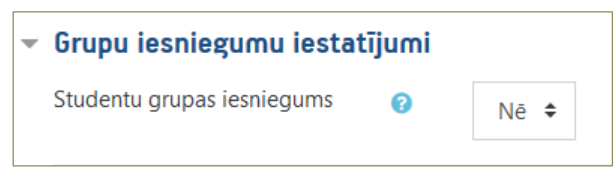

#### 40. att. **Grupu iesniegšanas uzstādījumi**

10.Laukā *Paziņojumi*, ja vēlaties saņemt varat iestatīt šādus paziņojumus (skat. 41. attēlu);

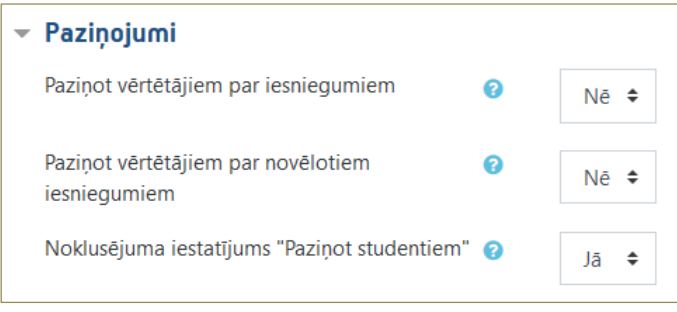

## 41. att. **Paziņojumi, to iestatījumi**

- 11. Laukā *Vērtēt* norāda vērtēšanas veidu (punktus vai skalu). Punktu gadījumā norāda maksimālo punktu skaitu (no 1-100 punktiem), skalas gadījumā izvēlas skalu, piemēram, iesk./neiesk. (Yes/No).
- *Vērtējumu kategorija* ar šo iestatījumu norāda kategoriju, kurā uzdevums tiks ievietots Vērtējumu grāmatā. Kamēr vērtējumu grāmata nav iekārtota un attiecīgās vērtējumu kategorijas (piemēram, uzdevumi, kontroldarbi, testi u.c.) nav definētas, kategoriju sarakstā tās neparādās.
- Ja nepieciešams, var norādīt *"Aklā vērtēšana"*, tas nozīmē, ka tiek slēpta studentu identitāte no vērtētājiem. "Aklās vērtēšanas" iestatījumi tiks slēgti, līdzko konkrētajam uzdevumam tiks pievienots iesniegums vai vērtējums.

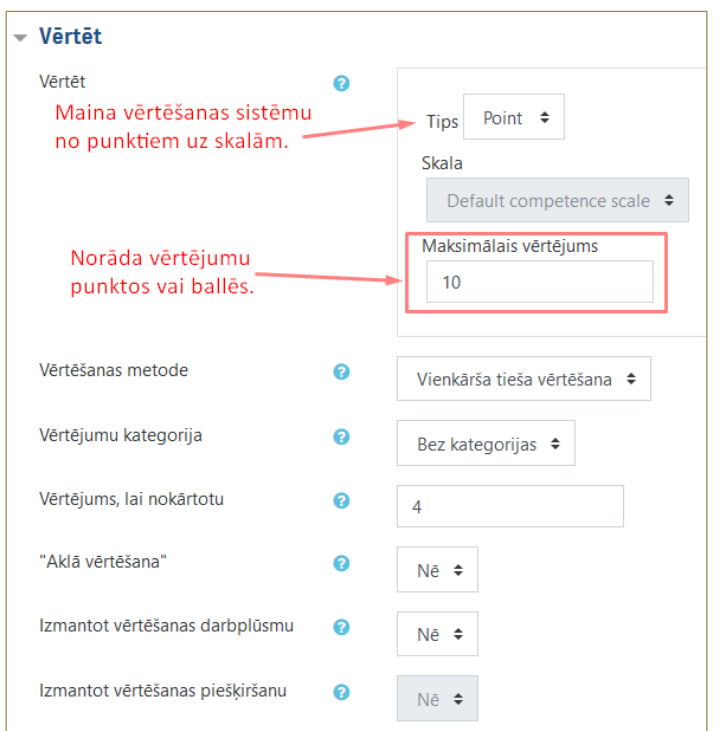

#### 42. att. **Vērtējuma iestatījumi**

- 12. Ja nepieciešams norāda uzdevuma *Vispārējos moduļa iestatījumus*: norāda, vai uzdevums būs redzams vai paslēpts no studentiem; var norādīt grupas režīmu - vai tiks izmantotas kursa grupas šajā aktivitātē;
- 13. Noklikšķinot uz pogas *Saglabāt un atgriezties kursā*, apstiprina veiktās izmaiņas.

Izveidotais uzdevums parādīsies kā saite kursa sākumlapā. Tāpat tas tiks automātiski pievienots kursa kalendāram, vērtējumu grāmatai un parādīsies blokā *Gaidāmie notikumi*.

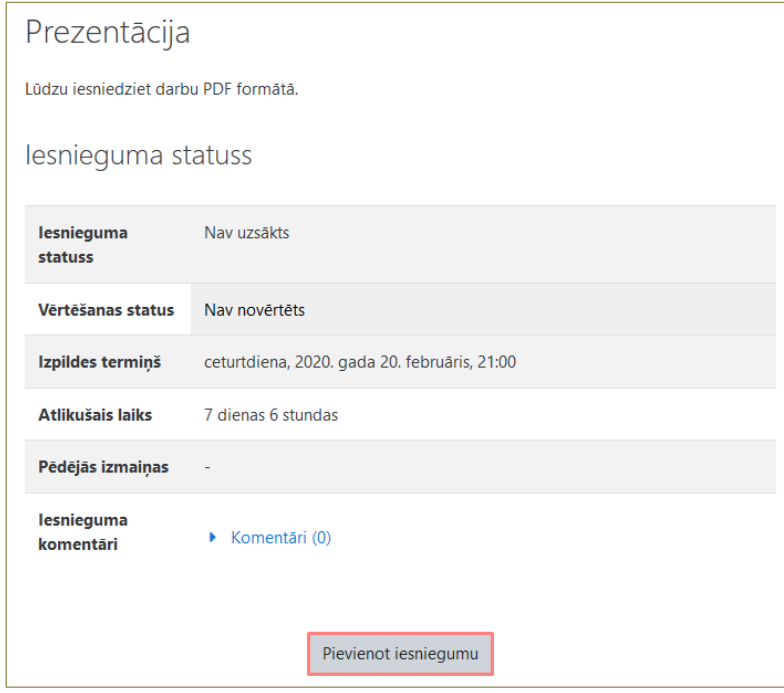

43. att. **Sagatavots uzdevums faila iesniegšanai (studenta skatījums)**

**Uzmanību!!!** Studenti noklikšķinot uz pogas (Pievienot iesniegumu) var nodot uzdevumu norādītajā izpildes laikā. Viss atkarīgs no mācībspēku definētajiem specifiskajiem iestatījumiem.